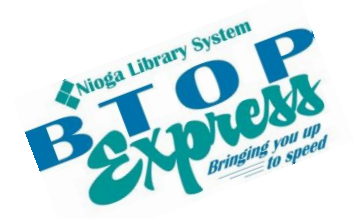

**Better Technology, Onsite and Personal**

**Connecting NIOGA's Communities**

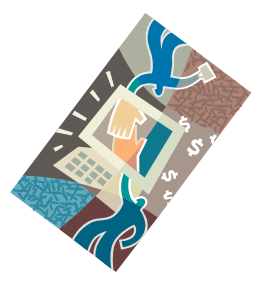

*[www.btopexpress.org](http://www.btopexpress.org/) www.nioga.org*

# Email Start to Finish: Set up a New Account or Use Your Own

**Overview:** Set up a free email account on the Internet. Learn how to send, receive, reply, and forward an email. Learn about adding attachments to your messages! Add a folder to your email box, and practice copy/paste techniques.

**Student Skill Level:** Basic/Intermediate

## **Requirements**

 Basic mouse skills (Ability to move the mouse around the computer screen with some assistance. Ability to "click" and "double click" the mouse as instructed during class)

**Length:** 3 hours (including 10 minute break)

# **Objectives**

- The student will:
	- o Create a unique username and password
	- o Create an email account
	- o Log into his/her new personal account
	- o Send an email
		- Add a New Contact
	- o Reply to an email
	- o Spam vs. Trash:
		- **Deleting emails using the Trash Folder**
		- Get rid of unwanted emails forever using the Spam Folder
	- o Attachments:
		- Attach a pre-existing file to an outgoing email
		- Send the email
		- Open and view an attachment received from another student in class
	- o Forward an email
		- Delete unwanted information before you send!

## **Email Defined**

The term electronic mail understandably shortened itself to "email." It's a message delivered over the Internet, sometimes with other files attached to it. Files could contain pictures, video, or text, as long as they don't exceed 25MB in size (about 3-4 digital photos).

We will create a FREE email account that can be accessed anywhere there is a device (computer, laptop, or mobile device) **with an Internet connection**. These types of accounts are **highly recommended** as you may access your complete email account from anyplace with an Internet connection.

# **Create your Email Account**

**Create online ID/username/email address/login name** – something easy to remember and totally unique. Usually a combination of letters and numbers works well. The account you're creating will be on the Google network; this means your email will be **your ID@gmail.com**. This is going to be YOUR email address that you will tell to your friends and family. Capitalization DOES NOT matter in the ID.

**Password** – something **unique** that you can remember. This is your KEY to getting into your mailbox. A combination of letters and numbers works best, and it should be 8 characters or more. CAPITALIZATION MATTERS. Your password **cannot** be "password" or "1234" as the computer will reject these. A good password should be unique and have some combination of letters, numbers, or special characters. The following examples are actually completely **different** passwords:

mypet2011 Mypet2011 myPet2011 mype#2011 MyPet201!

**Security Questions** – In case you forget your password, Google MAY ask you to create two **security questions**. Answering **your** security questions correctly authenticates that you ARE you and allows you to **reset** your **password**. The answer to this question should be something from your long term memory as you will NOT use it daily. Keep your answer in a safe place! **Alternately, you may be asked to provide a telephone number (mobile or land line).** If you forget your password, Google will call or text you with an authentication code. Once you enter the code, you may reset your password.

Fill out the following form:

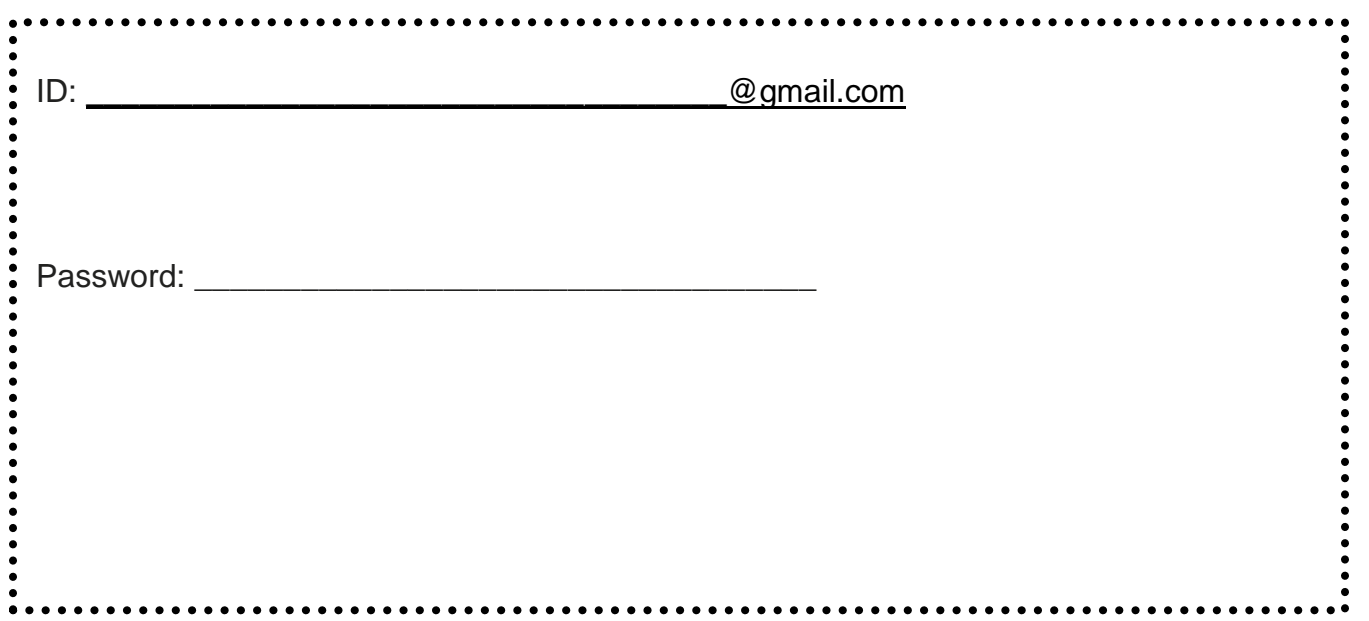

#### **Gmail Sign In**

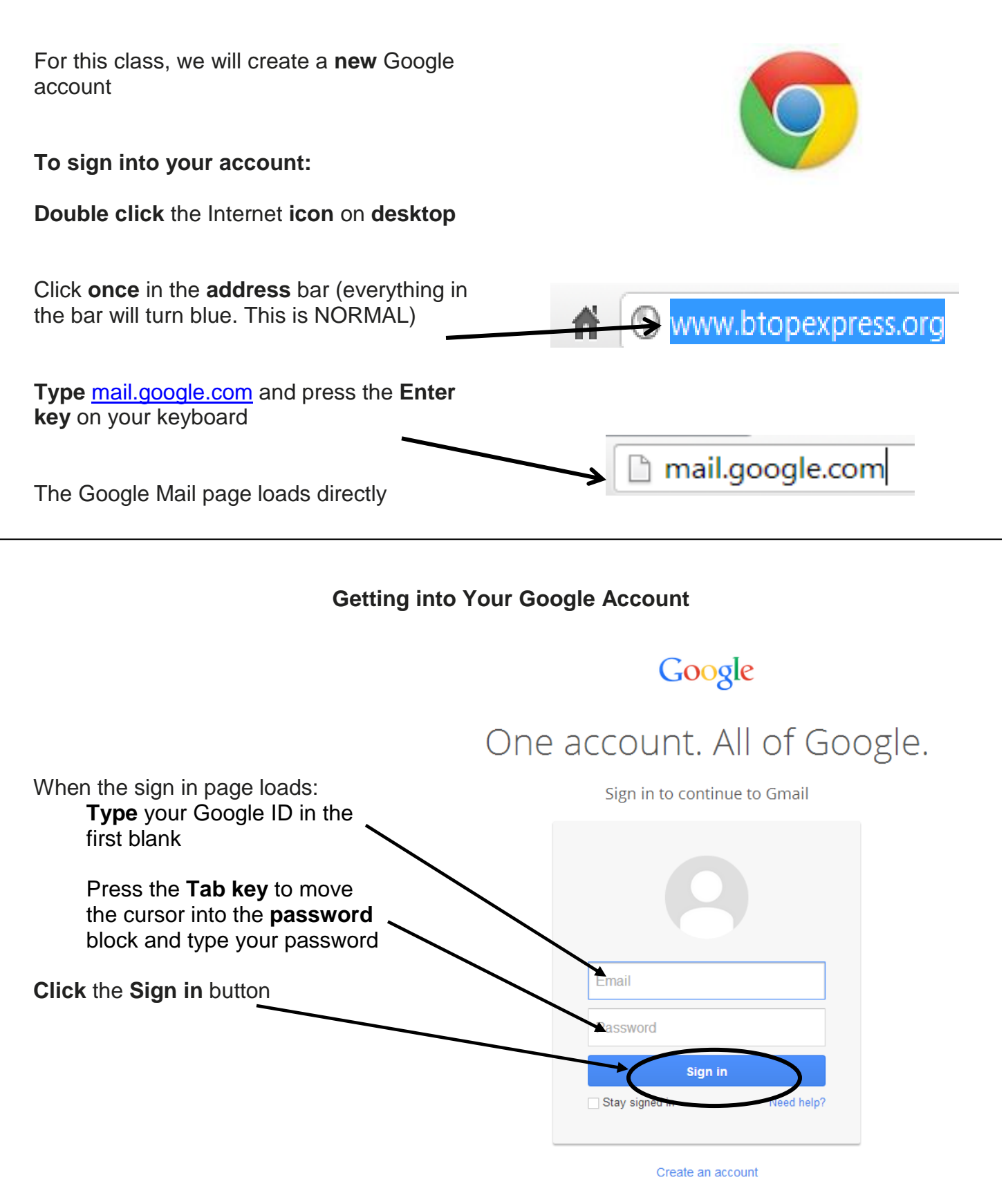

One Google Account for everything Google 8 M & D & D &

# **Your Inbox**

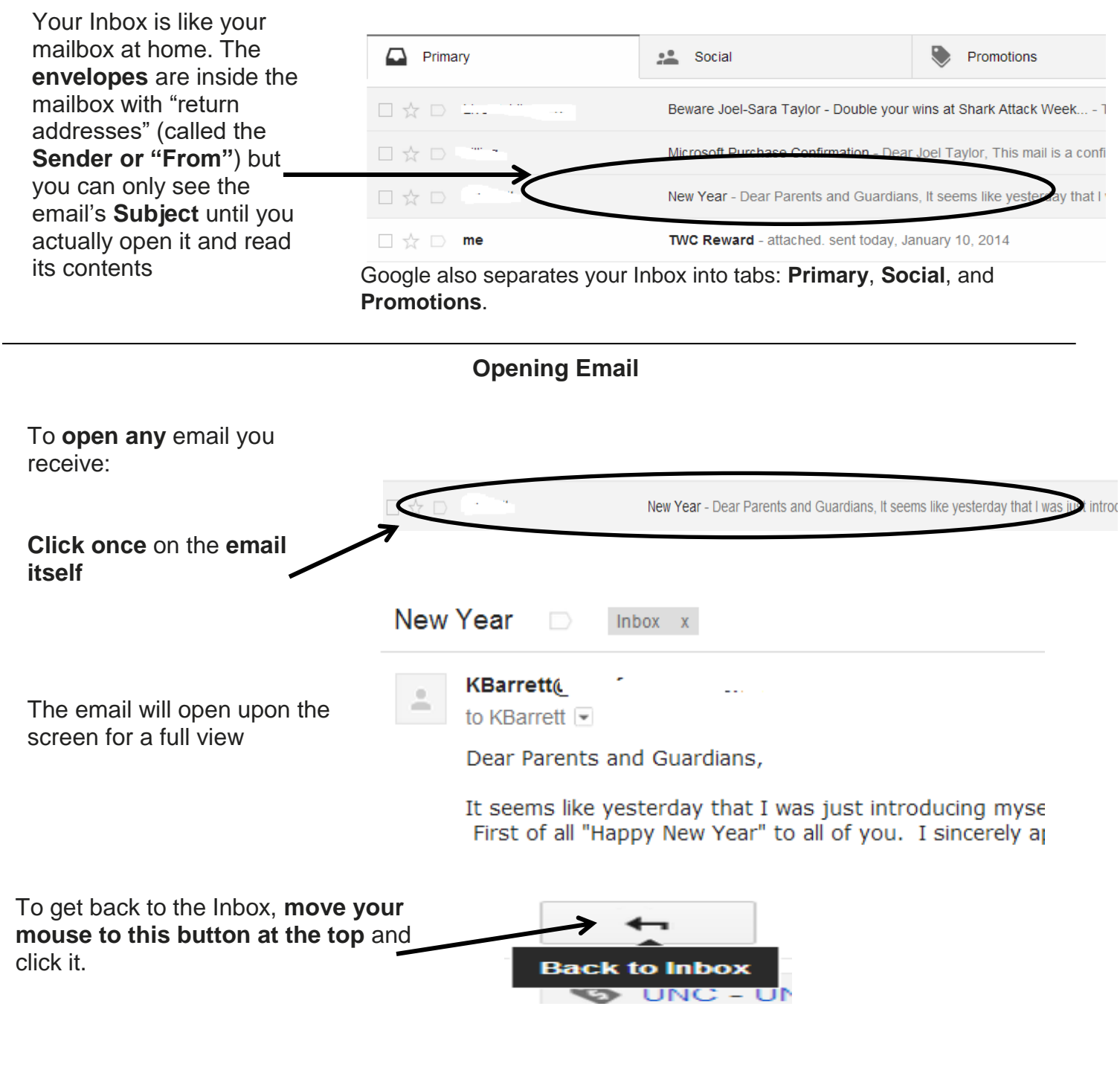

**Composing and Sending an Email**

Click the button labeled **Compose** on the left side of the screen (at any point – even while reading an email)

**COMPOSE** 

A blank email form will appear. Notice:

**To:** line must have a **complete** email address [\(name@email.com\)](mailto:name@email.com)

**Subject:** line is always filled in. If you choose not to type in a subject, the computer will fill in "no subject."

**Rich Text Formatting:** this allows you to attach files, change font type and size, and more

Click in the body of the email to type

**Send** the email

Typing an email is very similar to typing **in Microsoft Word:**

Be sure you have a **cursor** Fill out the **To:** line first (Have a COMPLETE ADDRESS – name@email.com) Fill out the **Subject** line Type the body of the email: Use the **Space Bar** for proper word spacing/intervals

Use the **Enter key** to move your cursor down one line at a time and create paragraph breaks (Press the Enter key twice – that creates a blank line between paragraphs)

**Please note:** in email it is acceptable and even expected, that all paragraphs are left justified – there are no indents or indenting in email.

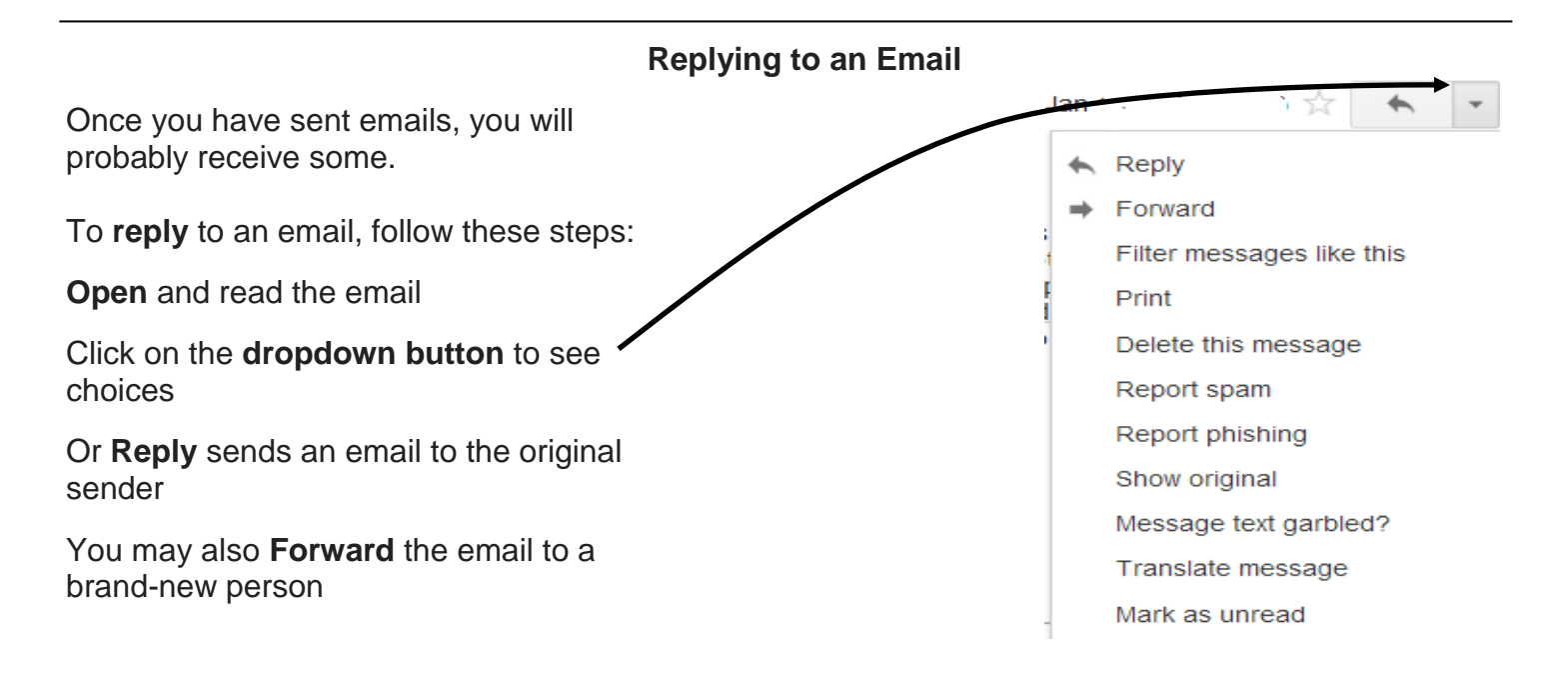

T<sub>0</sub> Subject А This is the body of the email where you type

**New Message** 

**Send** 

A

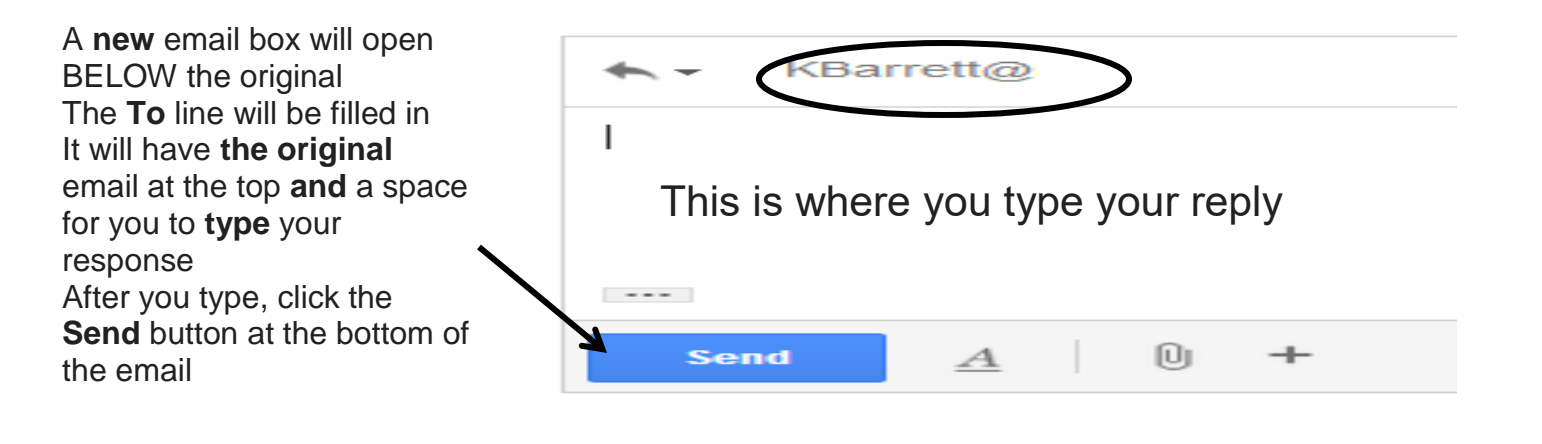

# **Marking Emails for Deletion or Spam**

To move an email, or group of emails, first you need to select them. In the **Inbox**, move your mouse pointer to the **checkbox** to the left of the sender's name.

Click on the **Spam** button to move to the **Spam** folder. Remember! Once you mark an email as spam, Google will filter ALL emails **from that sender** and route them into your Spam folder. To "unmark" a sender from Spam: Click the Spam folder > check the box to the left of the chosen email > Move > Inbox

# **OR**

**Click once** (a checkmark will appear in the box).

Click on the **Delete** button to move the email to the **Trash** folder.

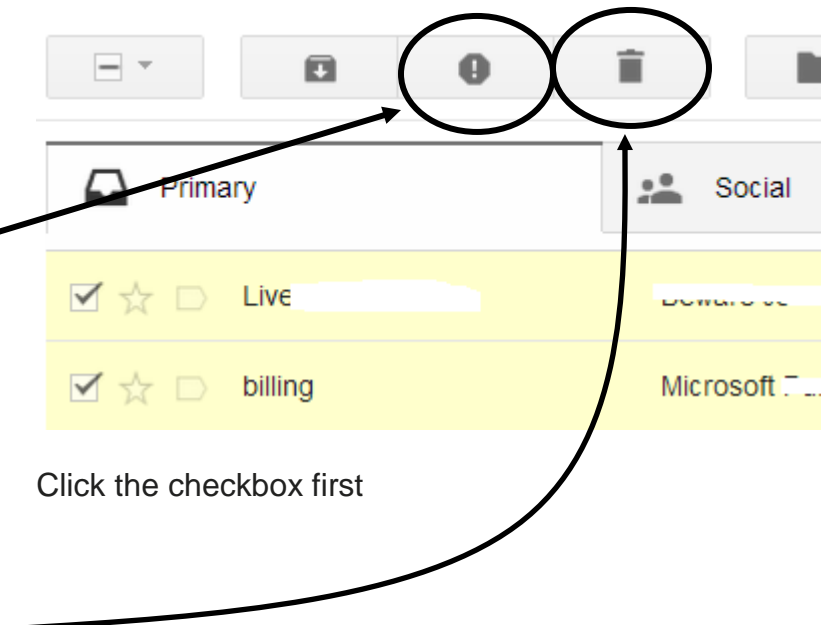

Remember, Spam is a **filter**. All incoming emails go through your Spam filter prior to landing in your inbox. If a sender is marked "Spam" (by you), the email will be automatically routed to the Spam folder, not the inbox.

Marking any unwanted emails "Spam" is the best way to clean up your inbox and avoid having your email address sold to other "spammers."

Google also uses its tabs (Primary, Social, and Promotion) as a "pre-spam" filter. **Primary** is to contain any important emails. **Social** contains emails sent from any social media site (like Facebook). And **Promotions** contains any store ads sent to you (like from Payless or another store). Google does this automatically.

## **Folders Overview**

**Inbox:** this is your **email**. **All** emails addressed to your email address will go here **except** if you mark them Spam.  $Inbox(3)$ **Starred:** any emails you have starred as of first importance **Important:** "secondary" importance. Both are a way of Starred filtering messages for quick retrieval. Important **Sent** – this is a record of all the emails you have sent out to other people. You can keep it as a record if there are any Sent Mail questions about what was sent when. Also, sometimes emails get lost in the system so you have a convenient way **Drafts** to resend them if needed. Circles **Drafts** – this is the equivalent of "save as." If you are typing a long email, it is good to click "save as draft" every so often so you don't lose it before you send it.

**Trash** – deleted emails go here for final deletion (Same as the **Recycle Bin** on the computer). Again, they can be kept up to 30 days but are subject to deletion at any time.

 $[Imap]/Trash(52)$ 

**Spam (not shown)** – this is where "junk" emails go. They are kept for up to 30 days, although they are subject to deletion at any time. Spam is actually a type of filter that Google uses to attempt to keep unwanted emails out of your Inbox entirely. The Google spam filter works by actually blocking emails **you choose** to mark in your Inbox, or any that look suspicious.

# **Attach a Picture File to an email**

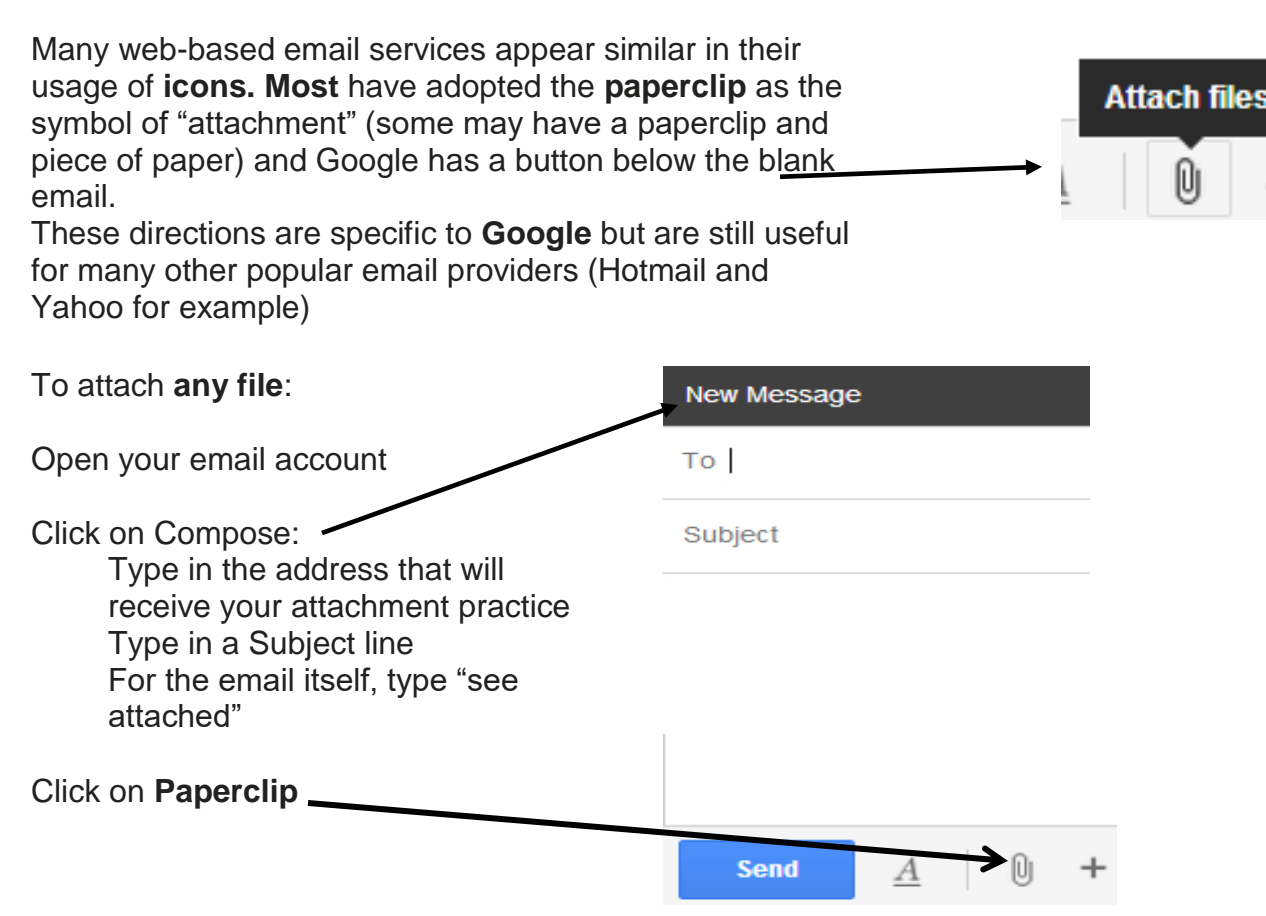

PLEASE NOTE: This class does **not** cover downloading picture files from a digital camera to the computer. You would follow these steps AFTER downloading your pictures. There are Sample Pictures pre-loaded on the computers We will find and open one picture to attach to our outgoing email

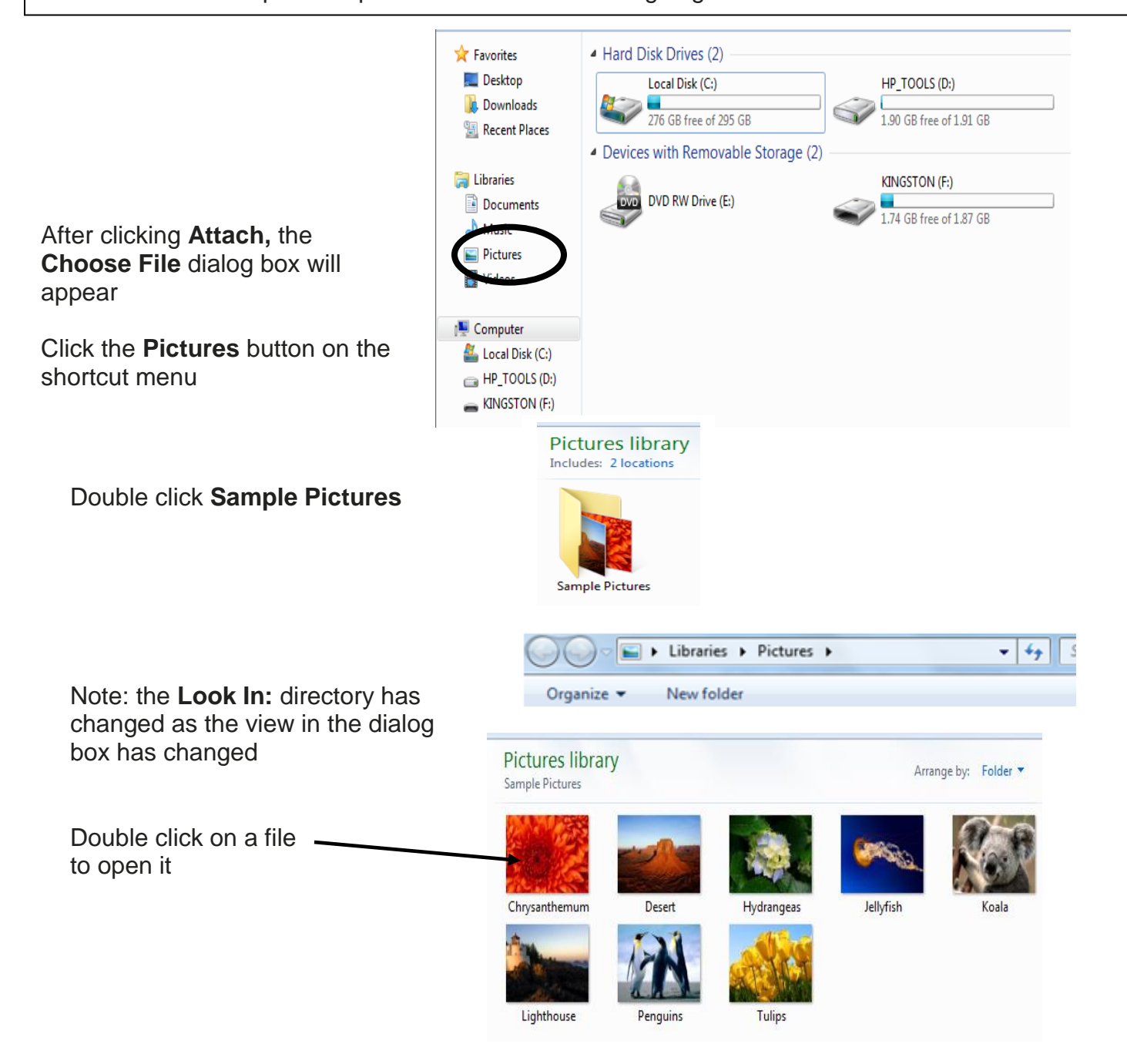

The attachment will add onto the email.

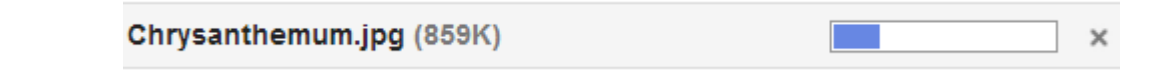

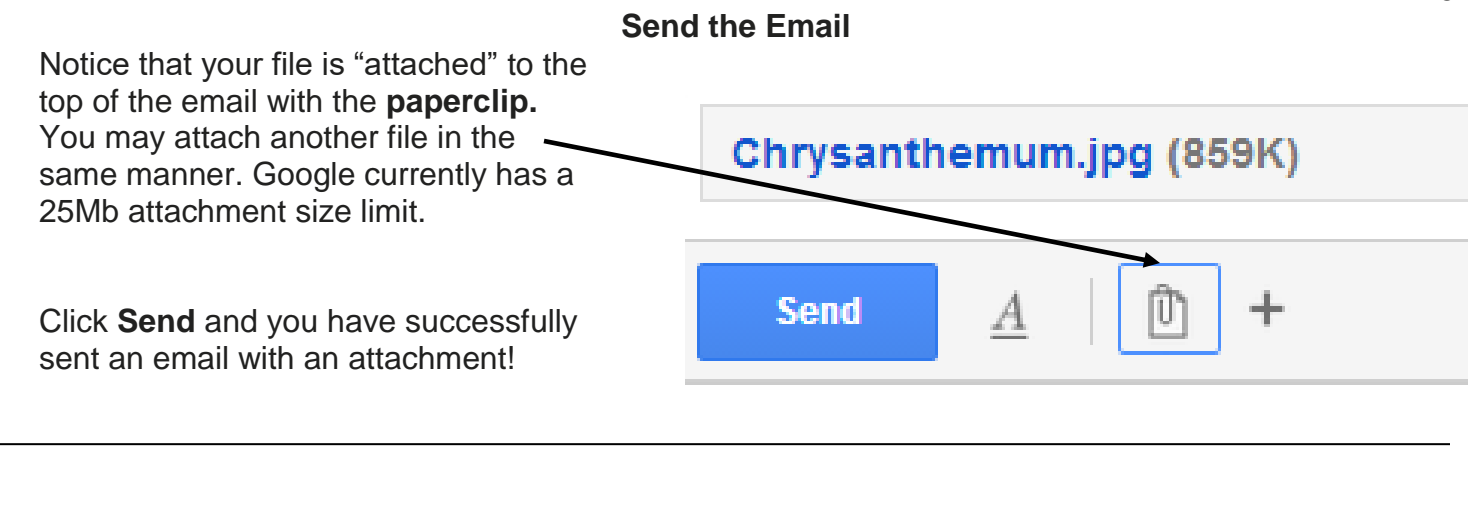

#### **Open and View Attachment**

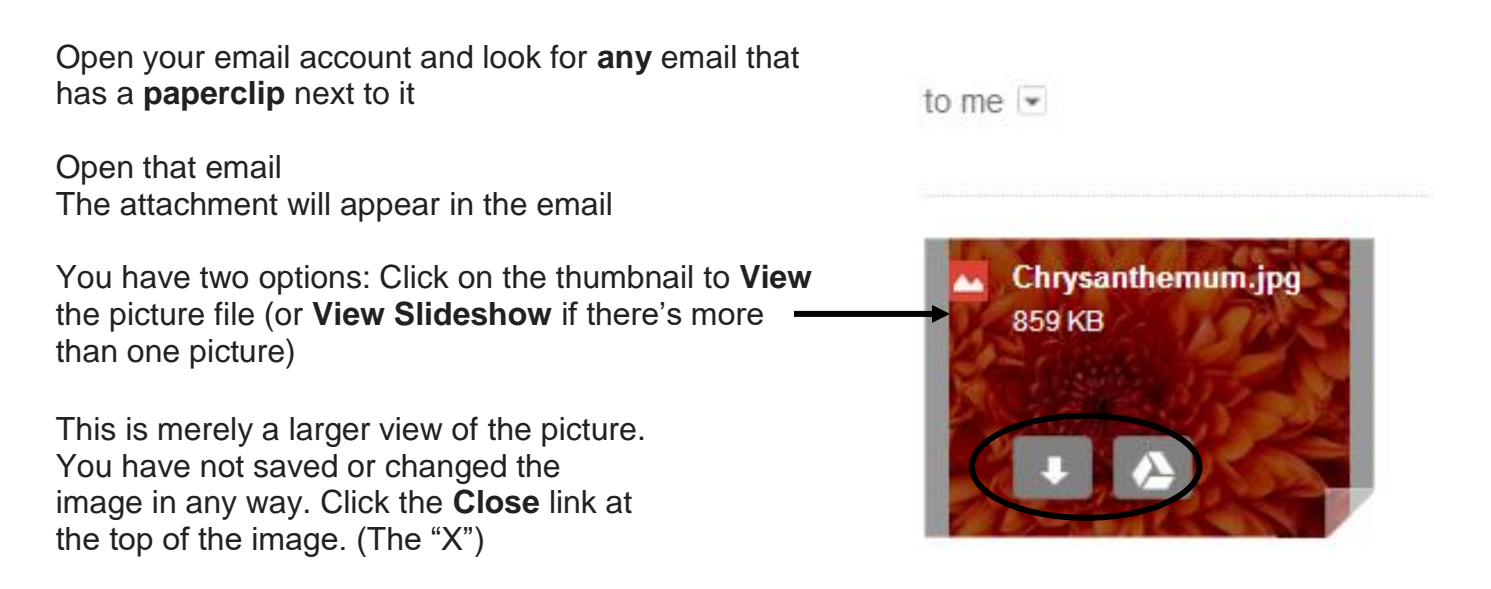

# **Download an Attachment to Your Computer**

This image will now remain in your email box until you delete it. Sometimes, though, it is good to save the file onto your computer. This is especially true if you'd like to keep all files in order and easily accessible at all times.

CLICK the downward pointing arrow on the thumbnail

Your email provider **should** automatically scan for any existing computer viruses. However, please DO NOT rely on this type of scanning to keep your personal computer virus-free. You should ALWAYS run an **antivirus application** on your own home computer.

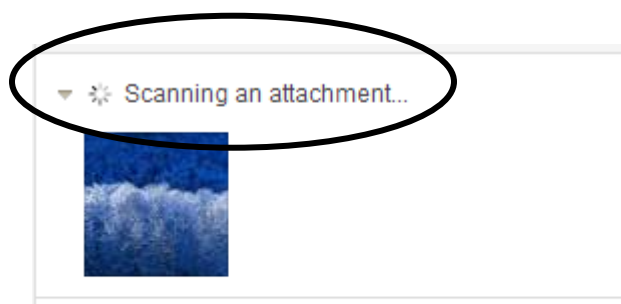

Here is a picture file for practice.

If there are no detected viruses, then it should be safe to download the file to your computer. The **Chrome** browser **automatically** downloads the file to the **Downloads folder** on your computer. You can move it to your flash drive

This is at the bottom of your screen:

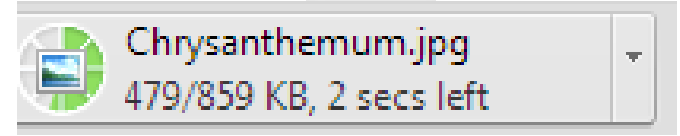

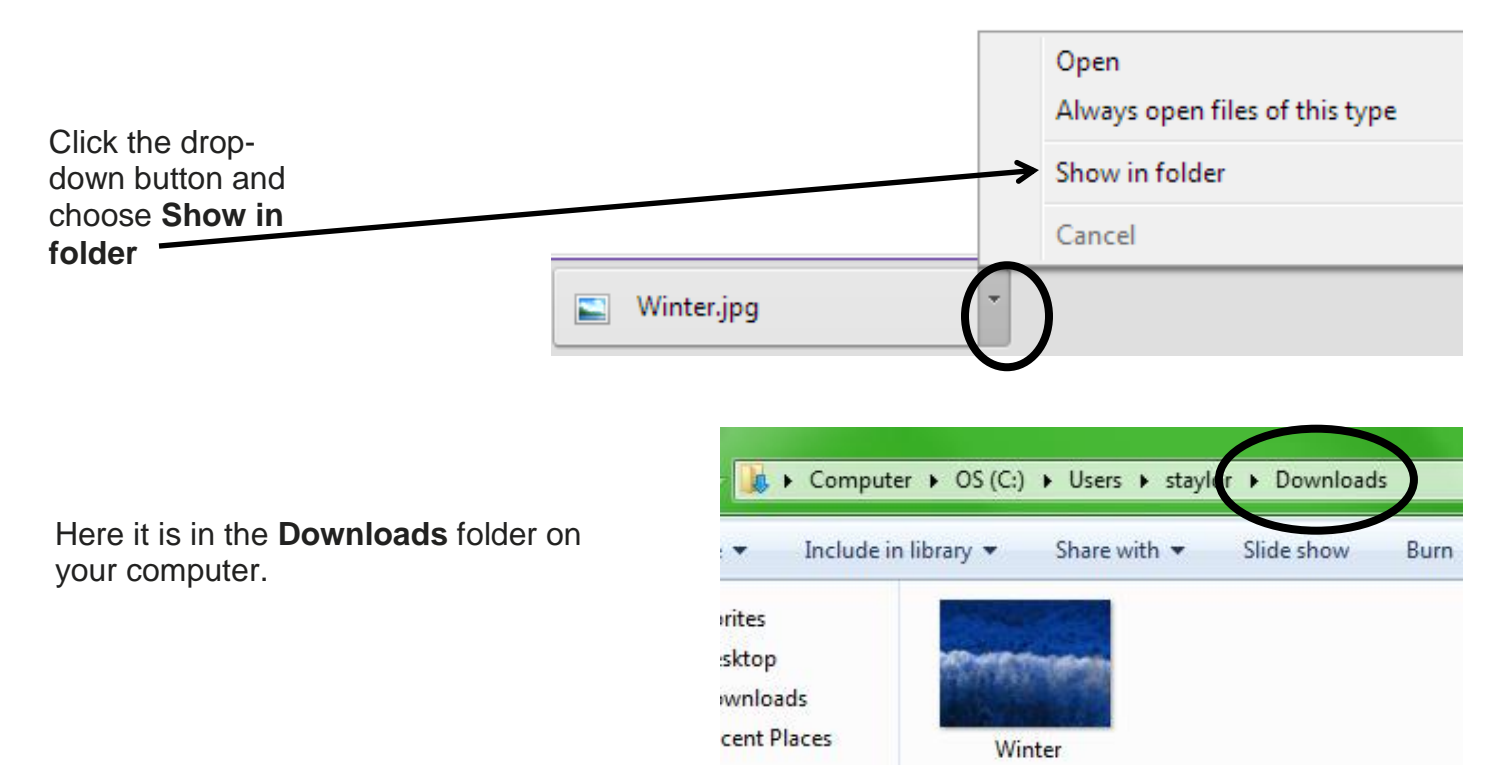

The picture will now be in both your email and your downloads folder. It's always nice to have a backup!

## **SIDE NOTE:**

Google promotes the use of its **Drive** feature. This is essentially saving the picture to the "Cloud." The **Cloud** is space on the Google servers that is allocated for you to use, free of charge. Although we are not using this today, you may use it in the future. Any Cloud backup requires an Internet connection to use.

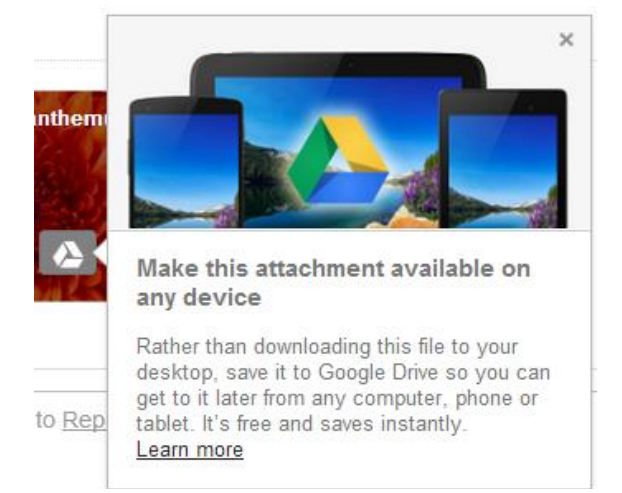

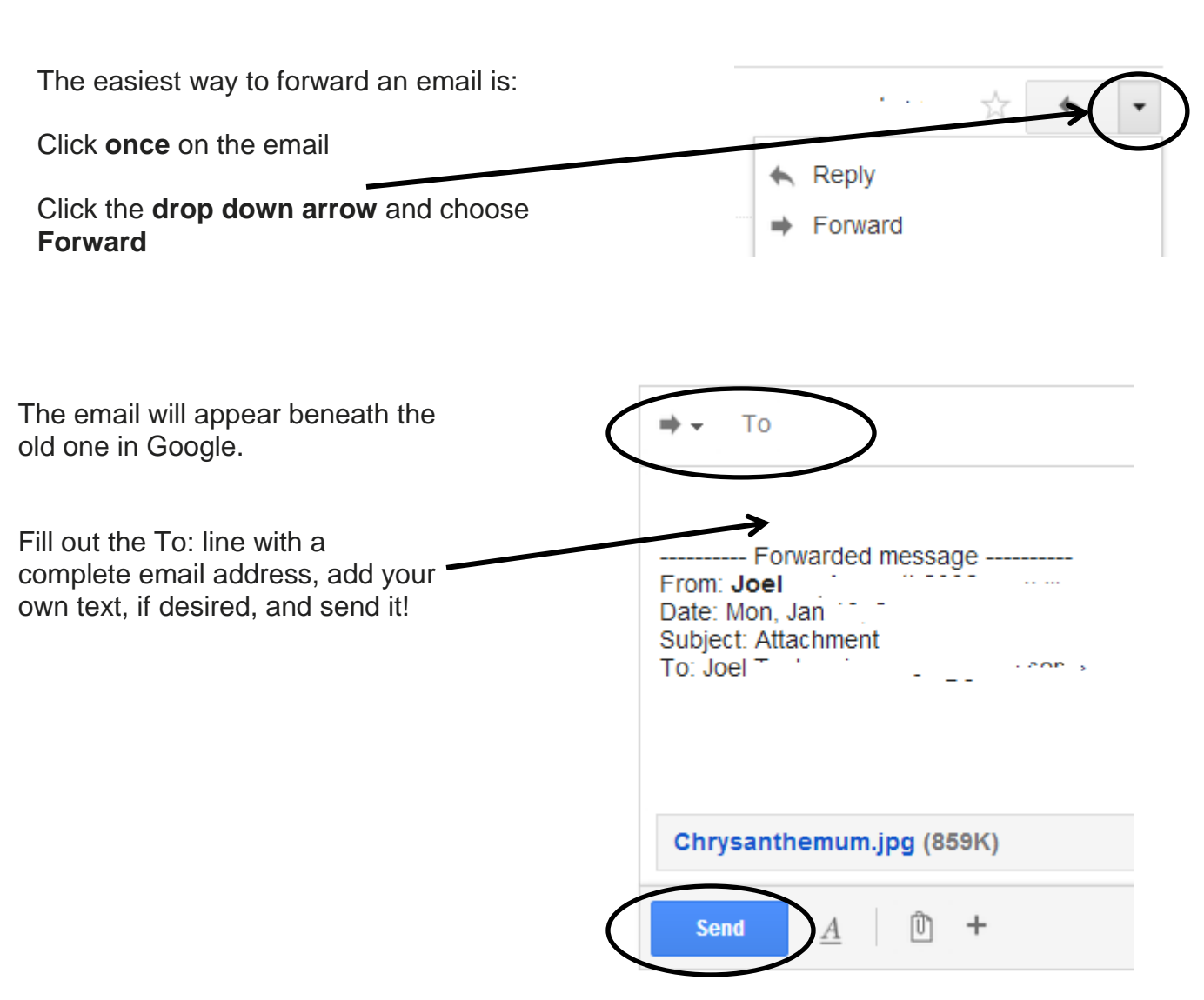

To forward an email that has been forwarded many times before, I recommend simply **deleting** what you don't want out of the email and then sending the email as you normally would.

#### **Forward an Email**

#### *Resources*

## \*\*These items are available in the NIOGA Library System!\*\* \*\*Contact your local library for assistance!\*\*

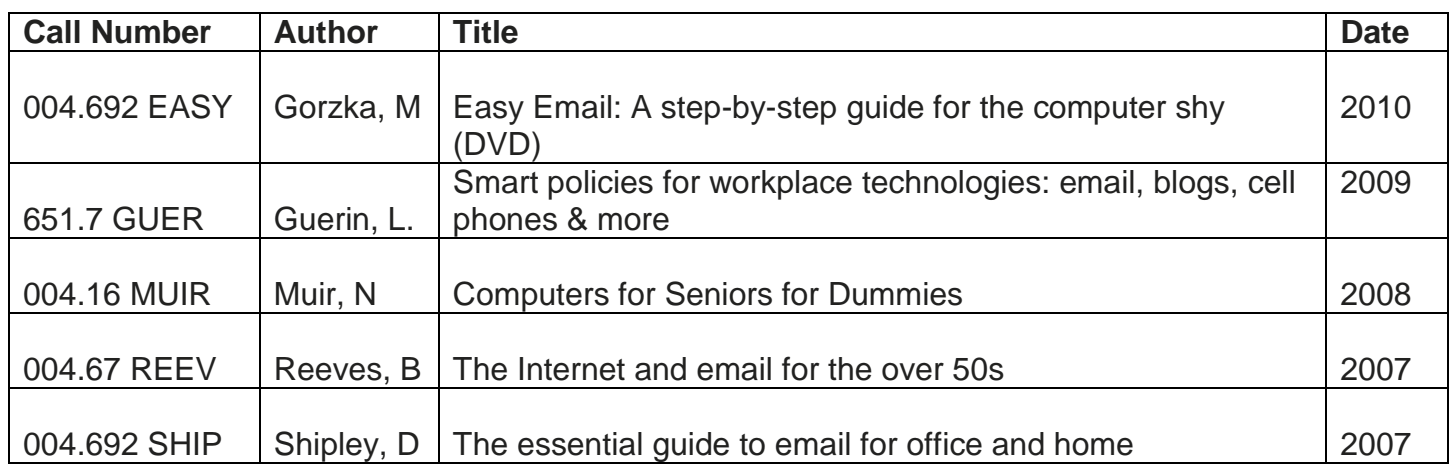

Funding for computer training is provided by the Nioga Library System

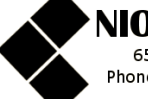

Nioga Library System 6575 Wheeler Road - Lockport, NY 14094<br>Phone - (716) 434-6167 Fax - (716) 434-8231

Edited 2017